# **Инструкция по пользованию образовательной платформы JINR Moodle.**

## **1. Авторизация.**

- a. Зайти на сайт<https://proba.jinr.ru/login/index.php>
- b. Нажать кнопку «JINR-SSO»

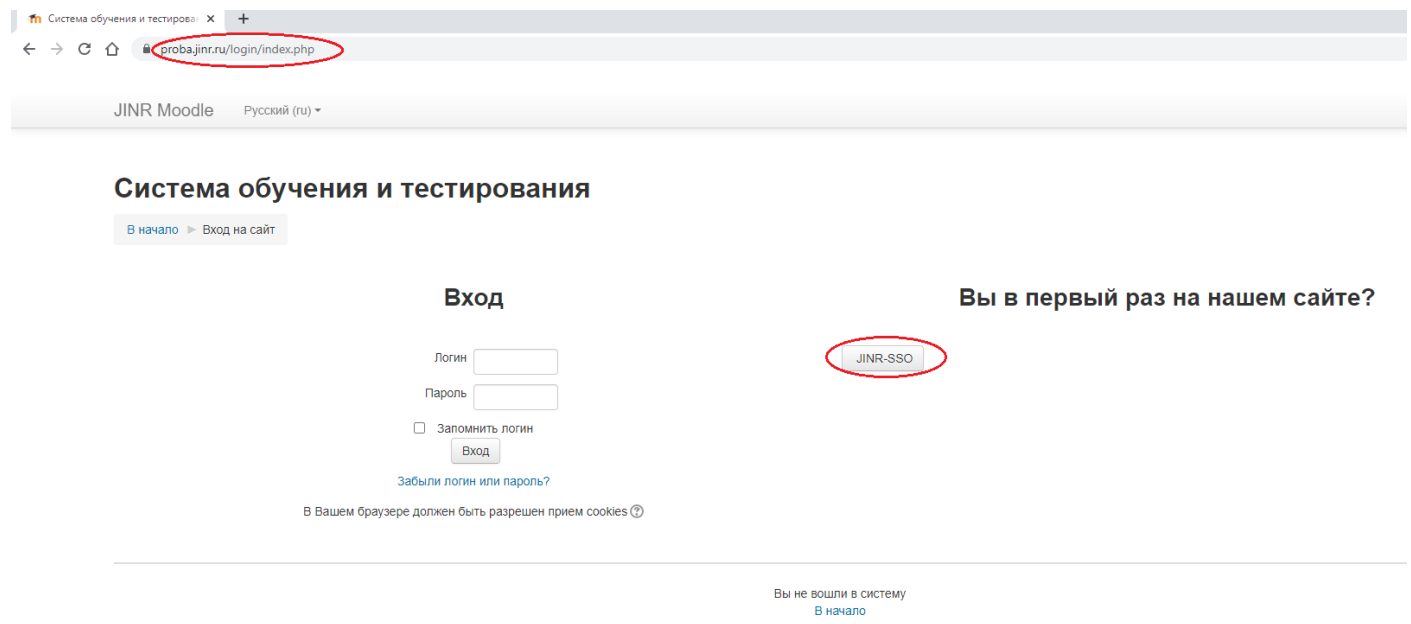

c. На открывшейся странице нужно ввести персональный логин и пароль, после чего нажать кнопку «Sing in»

JINR Single Sign-On

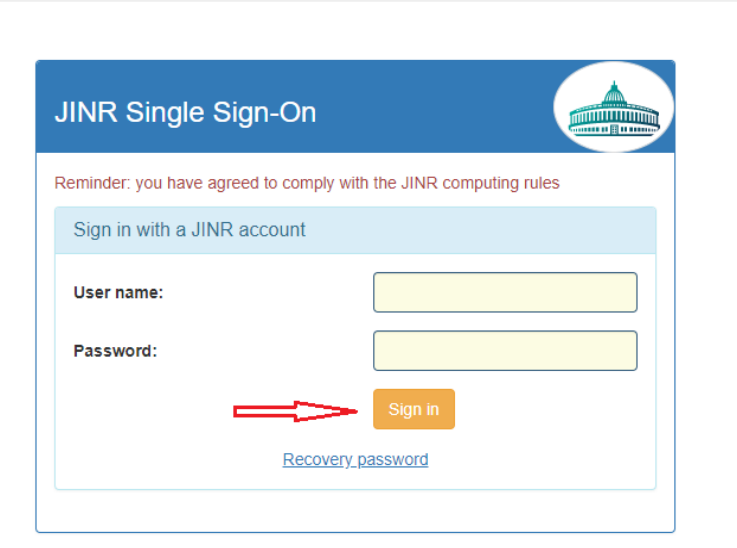

How to get SSO login for user. **Registration SSO service and application.**  После успешной авторизации Вы попадаете на главную страницу портала.

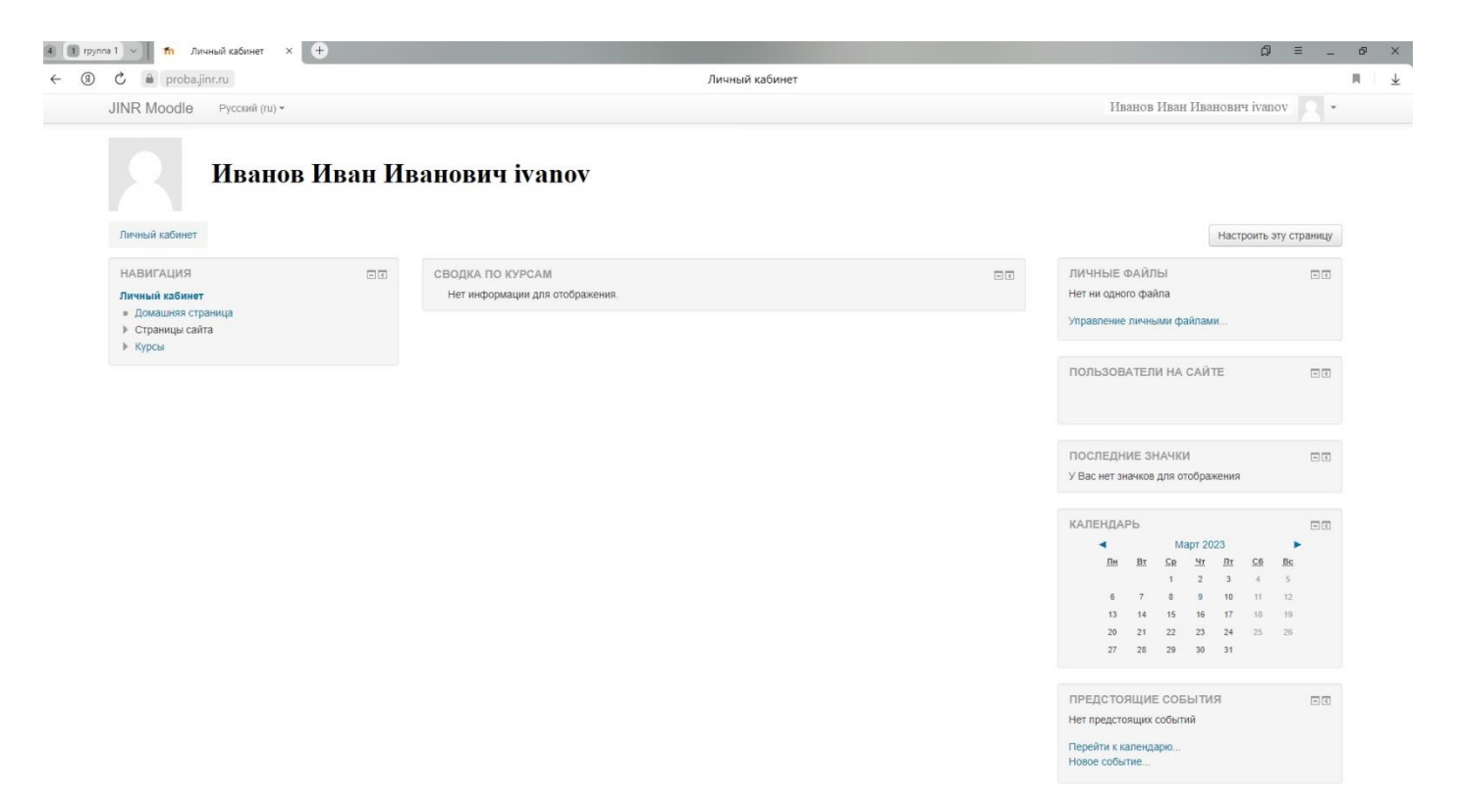

В основной части главной страницы отображается список курсов, а также в разделе «Мои курсы» (если Вы записаны хотя бы на один курс). На боковых панелях портала расположены функциональные блоки, позволяющие настраивать работу системы, и информационные блоки. При необходимости можно свернуть блок, нажав на кнопку «-» в верхнем правом углу блока.

**Внимание!** При первом входе на образовательный портал необходимо проверить корректность информации о себе и заполнить личные сведения, в том числе адрес электронной почты, и во вкладке «Необязательное» заполнить поле «Отдел». Для этого в правом верхнем углу нажать по своему имени, в выпадающем списке нажать на кнопку «О пользователе». В открывшемся окне нажать «Редактировать информацию». После внесения всех необходимых изменений нажать на кнопку «Обновить профиль»

## **2. Редактирование личной информации.**

Если Вы хотите изменить почту или информацию о себе, а также настроить свою страницу необходимо в правом верхнем углу нажать по своему имени, в выпадающем списке выбрать пункт «Настройки»

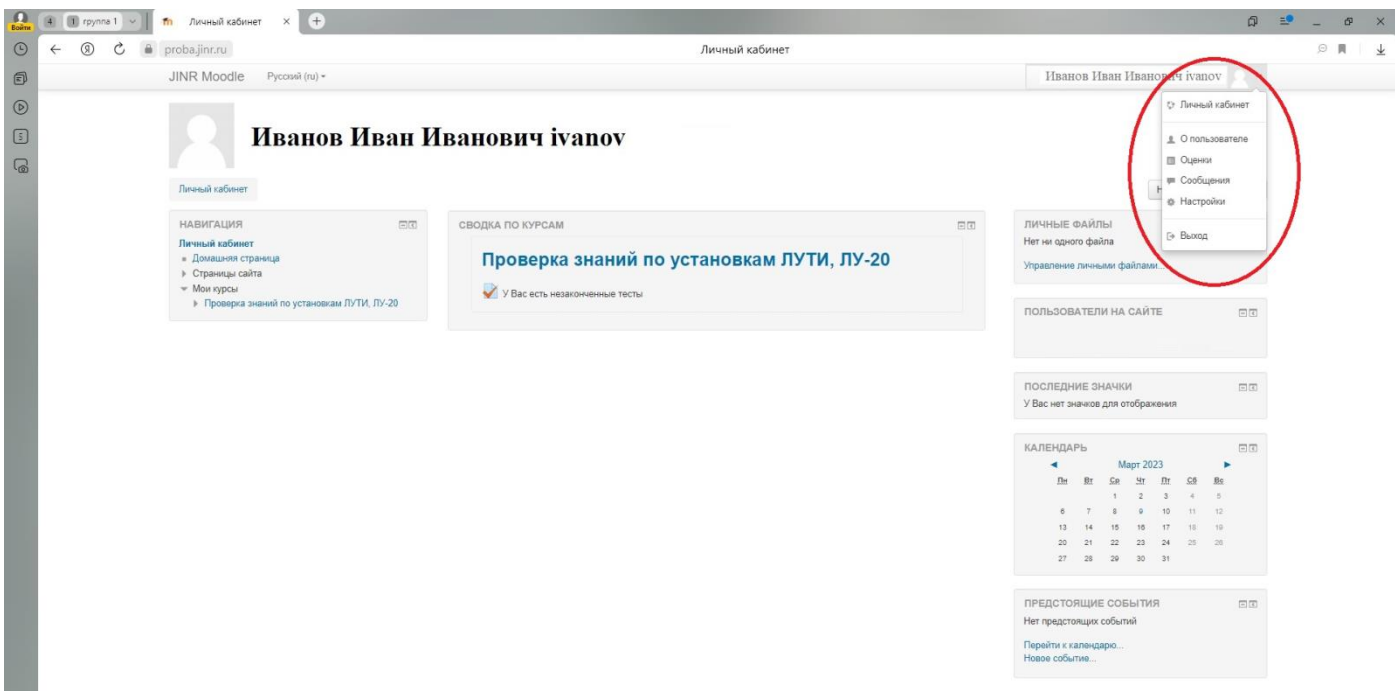

На открывшейся странице Настройки выбрать пункт «Редактировать информацию». В открывшемся окне после редактирования информации необходимо нажать на кнопку «Обновить профиль».

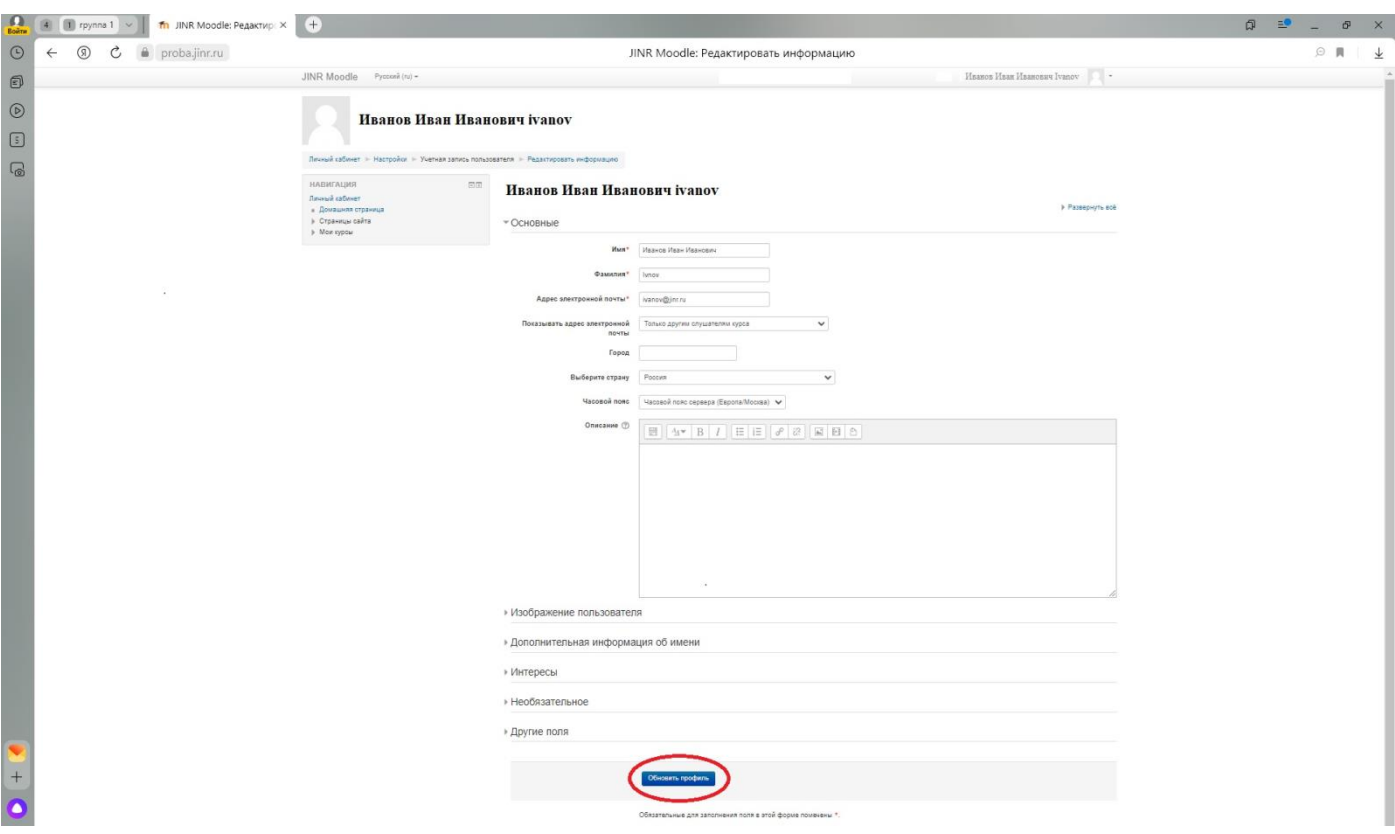

# **3. Зачисление на курс.**

a. На главной странице в блоке «Навигация» необходимо нажать на кнопку «Курсы», на открывшейся странице Вы увидите список разделов по категориям.

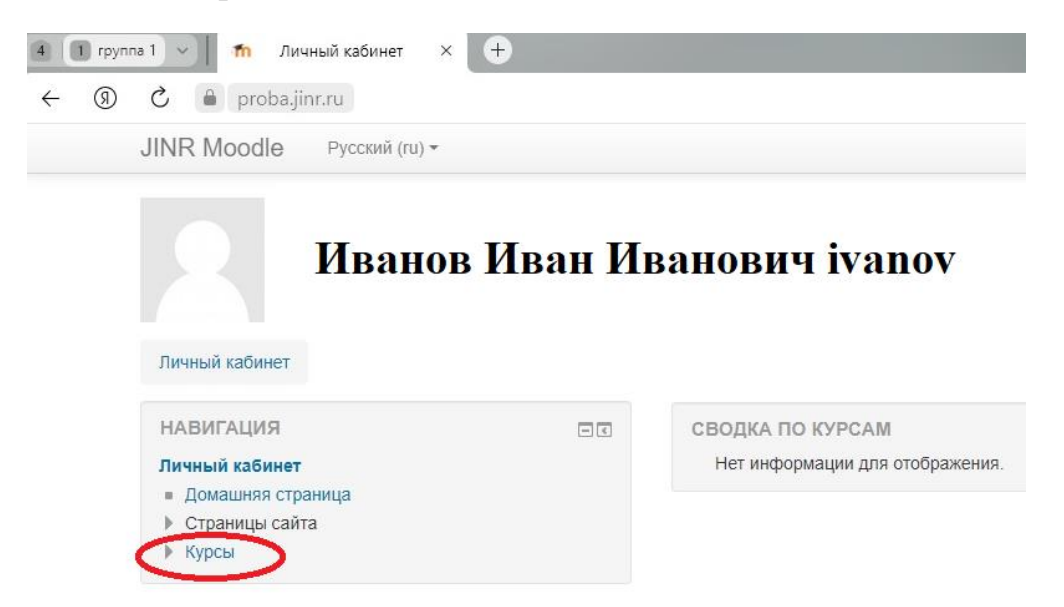

#### b. Нажимаете на кнопку «Радиационная безопасность».

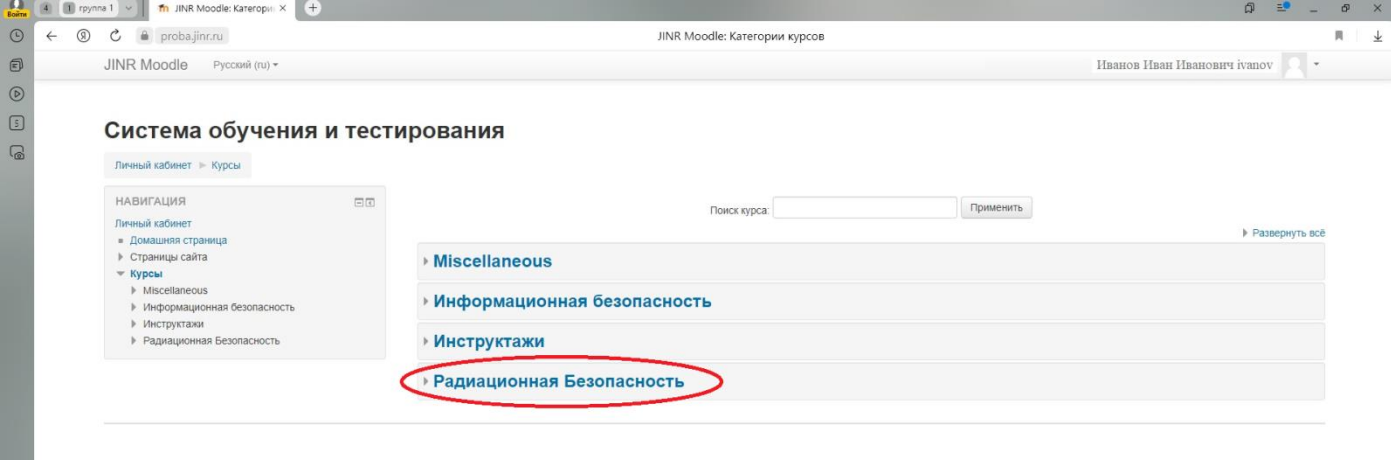

c. Далее необходимо выбрать курс, на который вы хотите записаться.

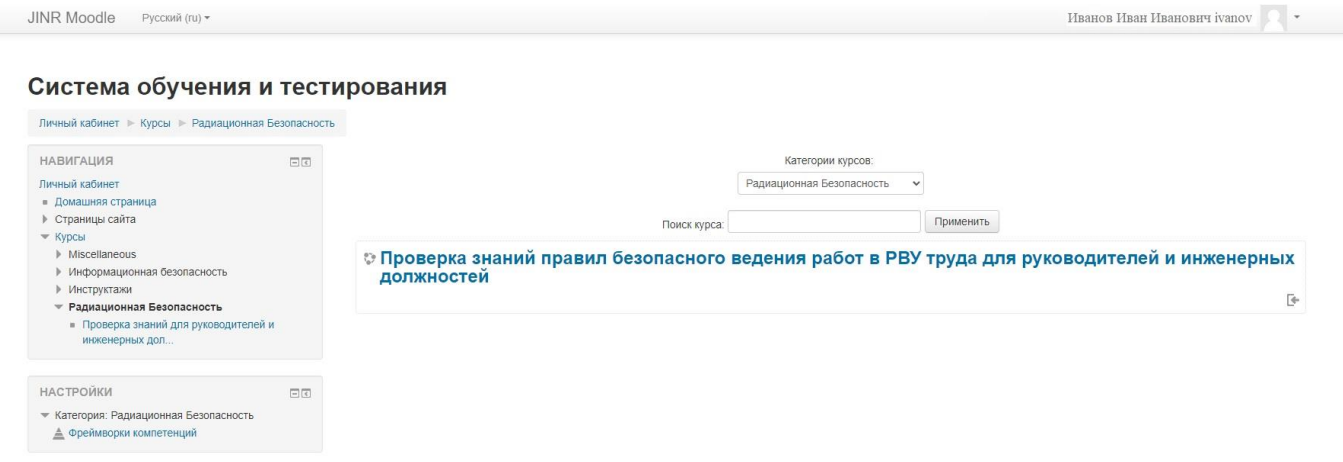

Необходимо нажать на название выбранного курса (Проверка знаний правил безопасного ведения работ в РВУ труда для руководителей и инженерных должностей).

d. После выбора курса, в появившемся окне нажать на кнопку «Записаться на курс»

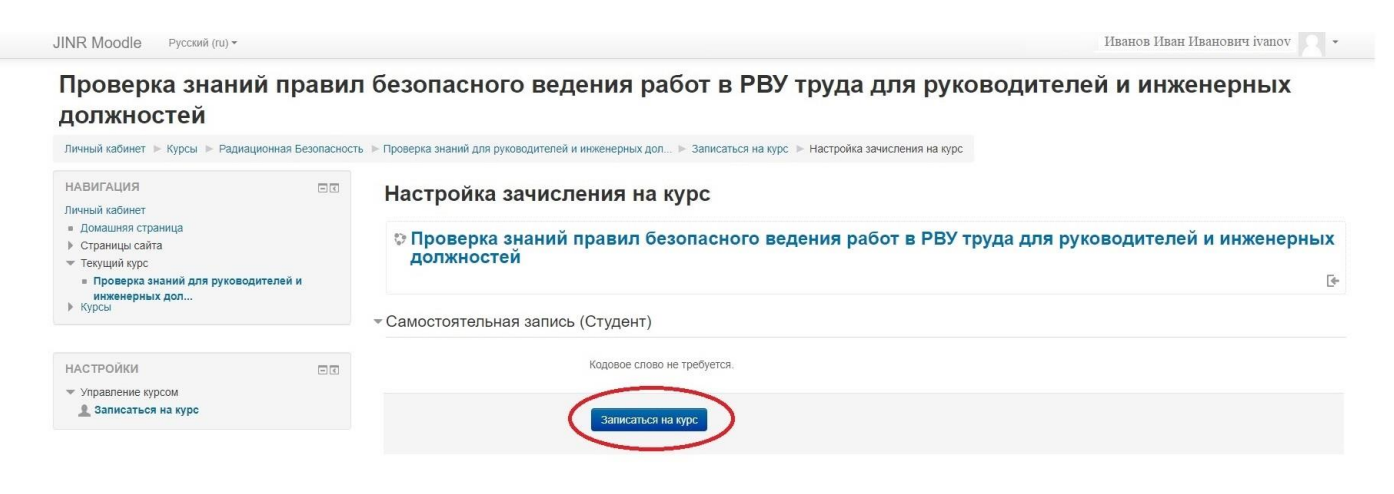

## **4. Прохождение тестирования**

После записи на выбранный курс, Вам будет доступно прохождение тестирования и нормативная документация для самостоятельного изучения.

**Внимание!** Тестирование необходимо пройти до 29.03.2024г.

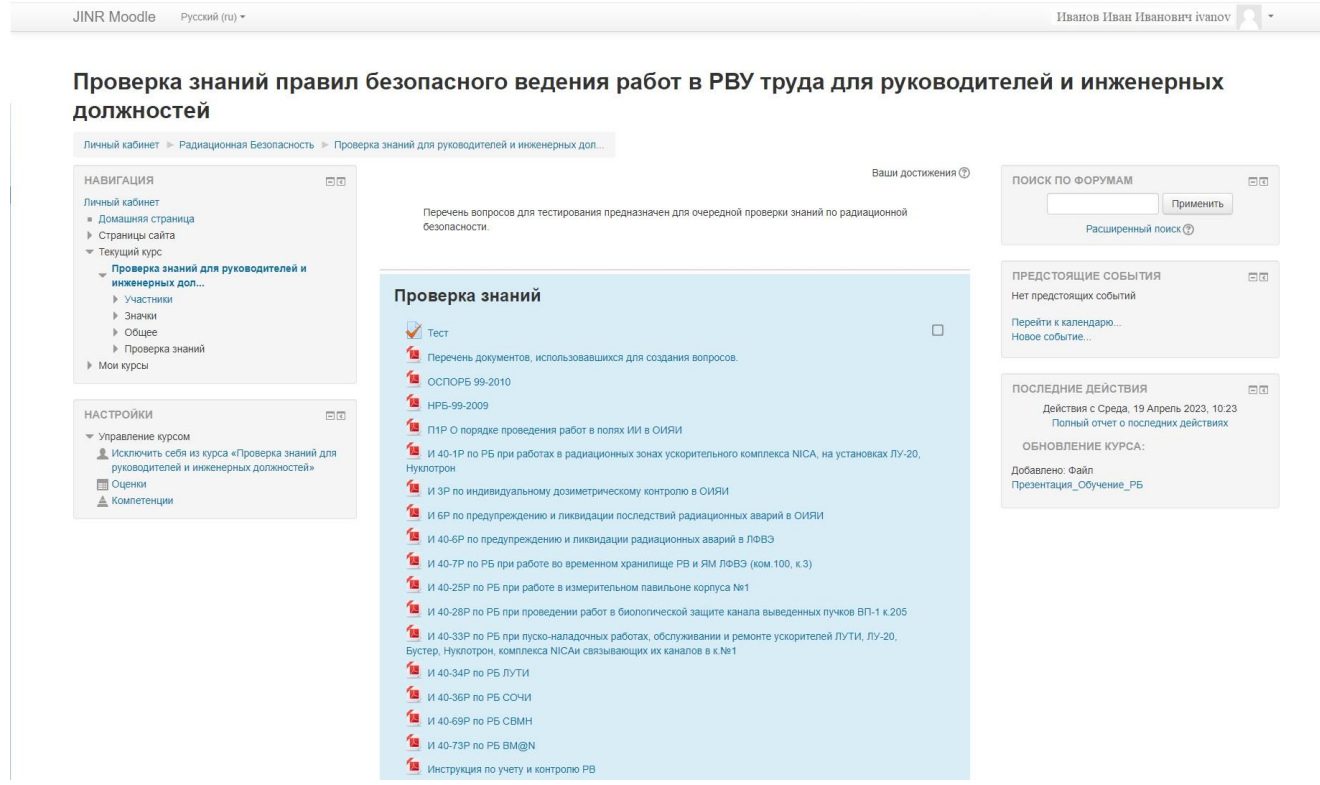

Для прохождения тестирования на странице курса необходимо нажать кнопку «Тест».

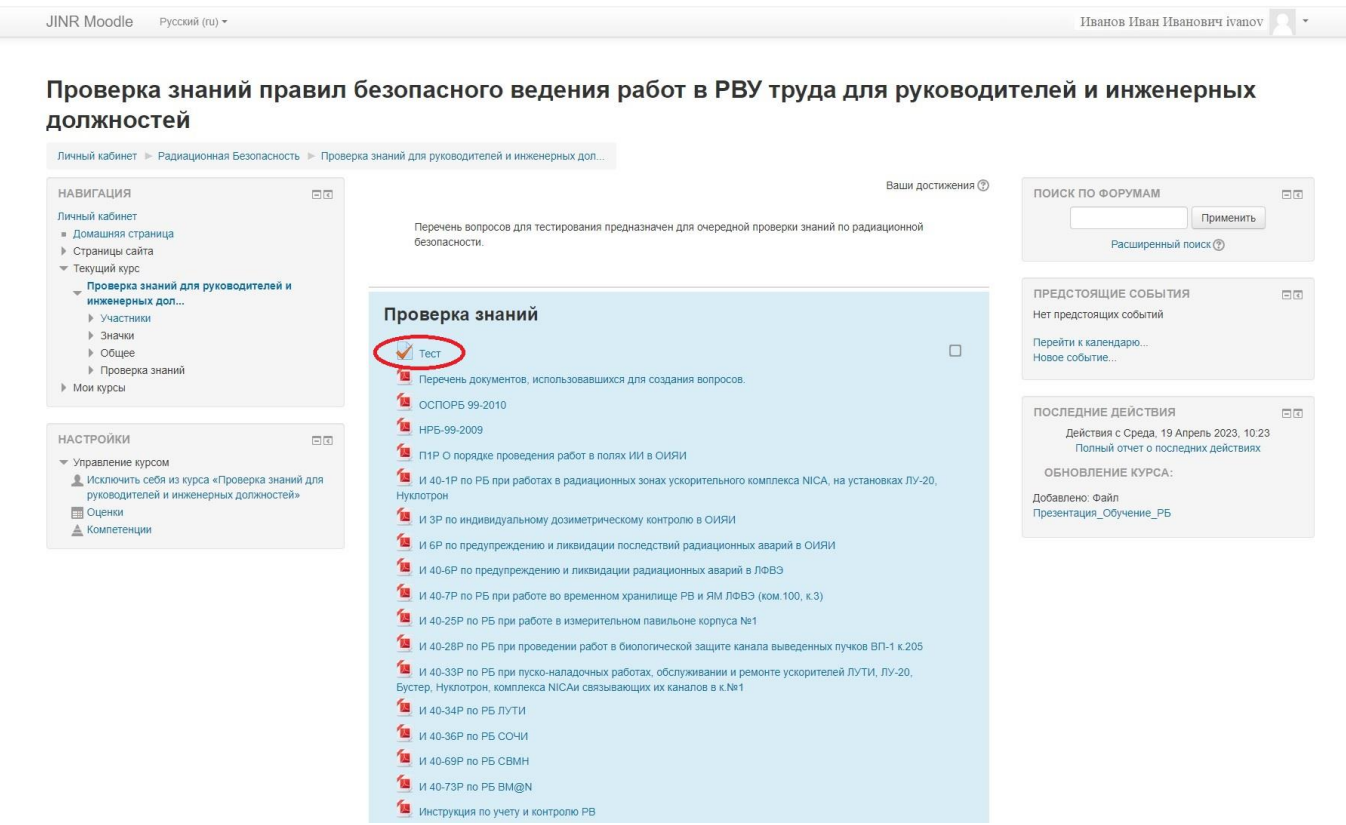

На открывшейся странице нажать кнопку «Начать тестирование».

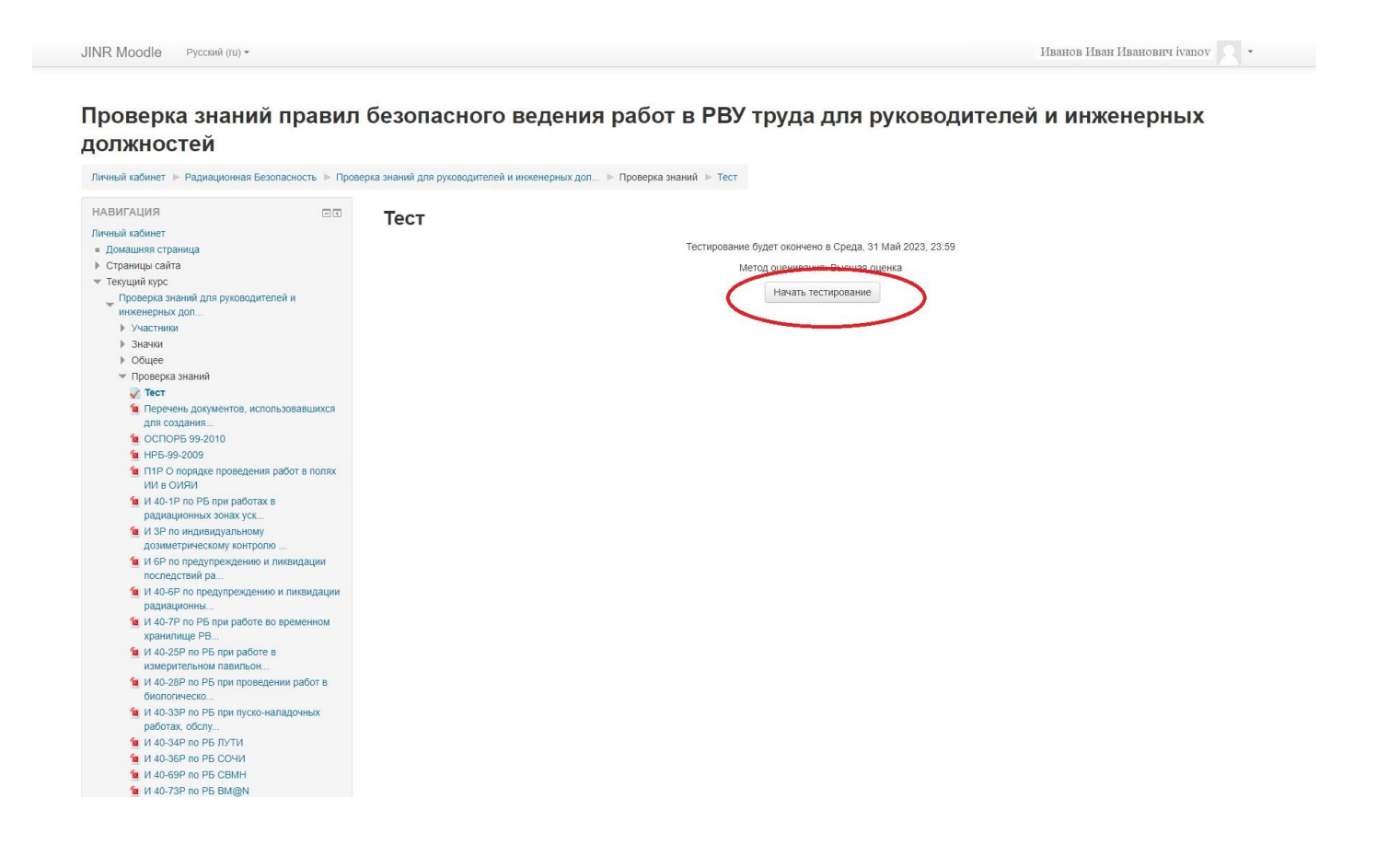

# Откроется окно тестирования.

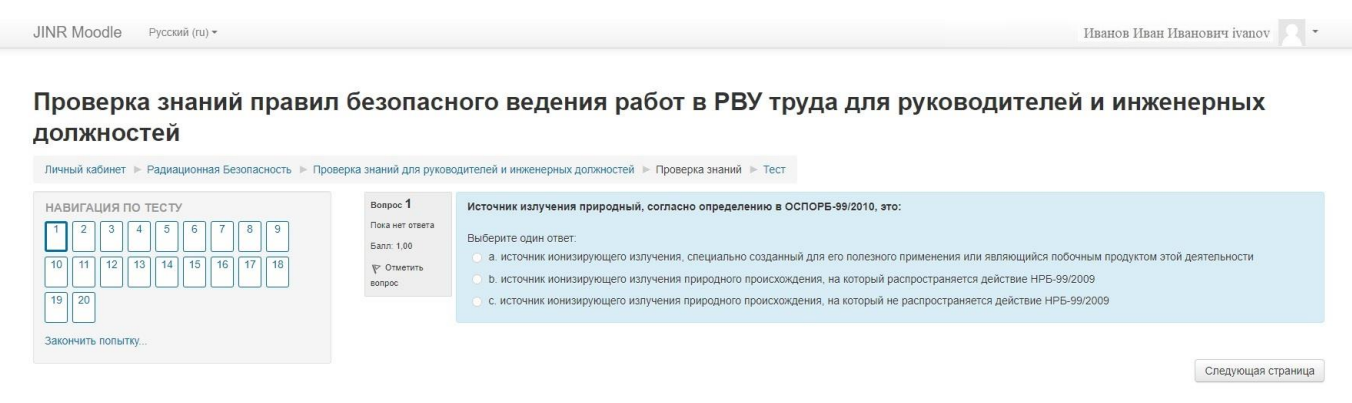

**Внимание! После прохождения тестирования необходимо нажать «Отправить всё и завершить тест».**

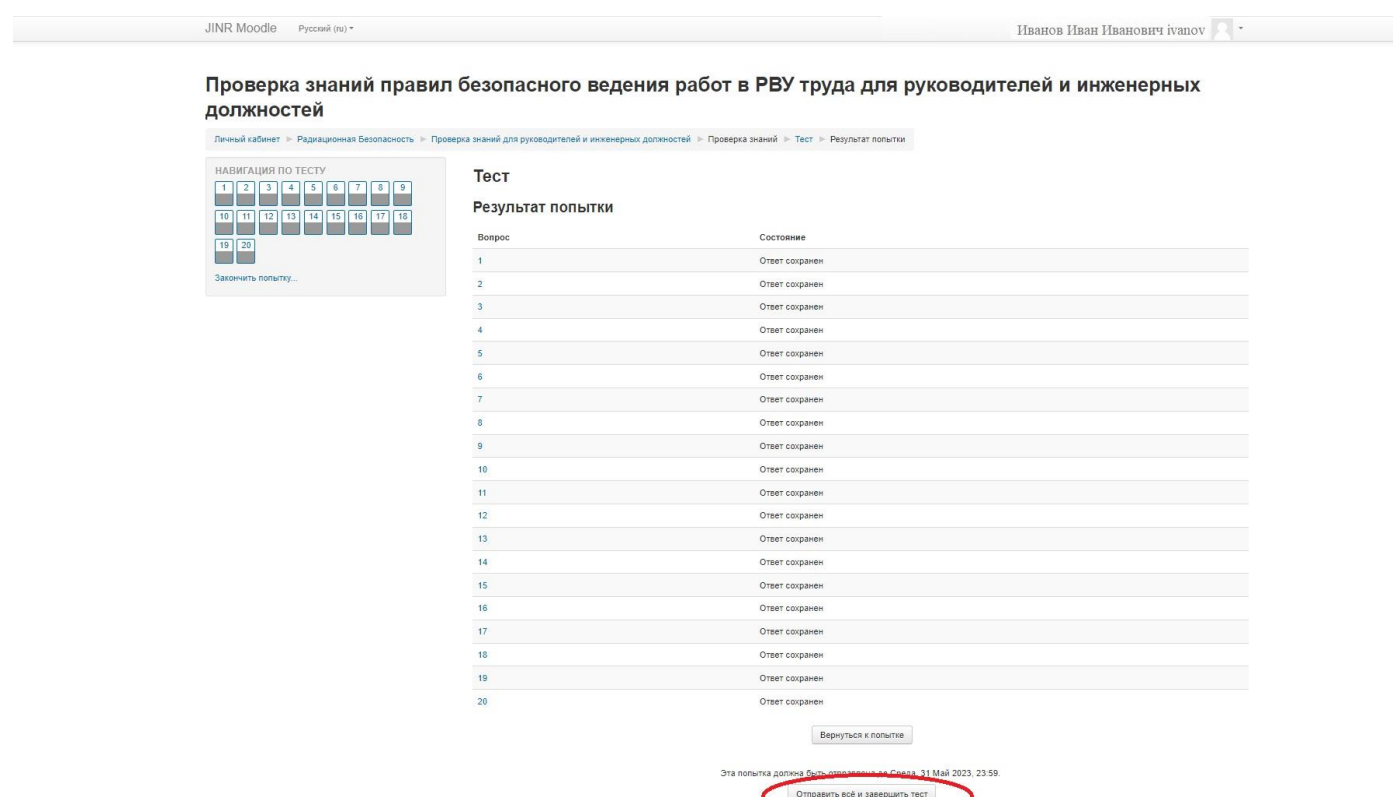

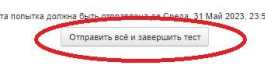

## **В появившемся окне еще раз нажимаем «Отправить всё и завершить тест».**

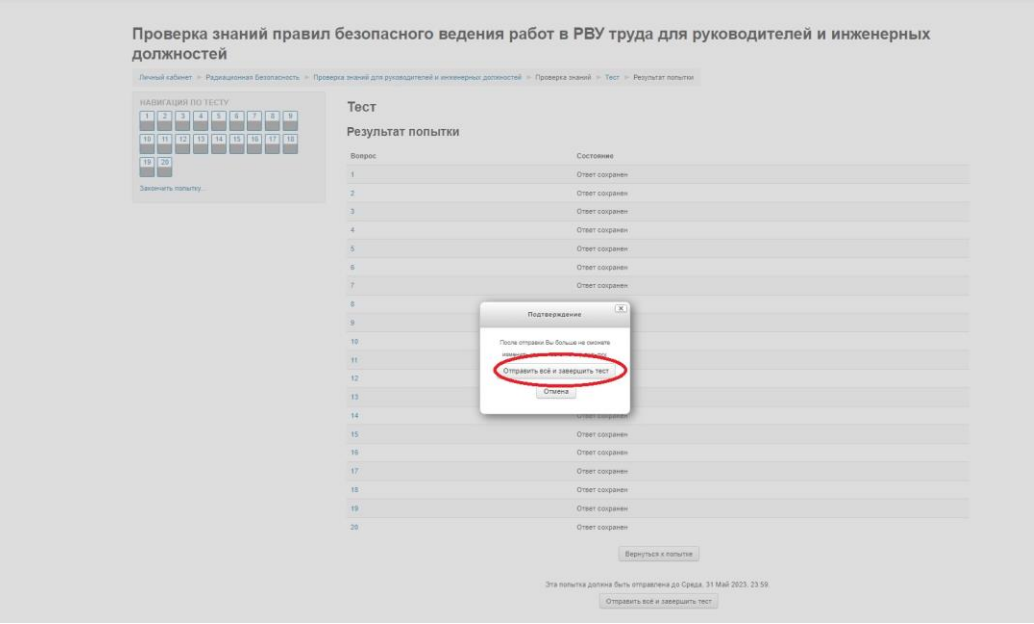

После этого Вы сможете просмотреть свои ответы на вопросы и увидеть правильные ответы.

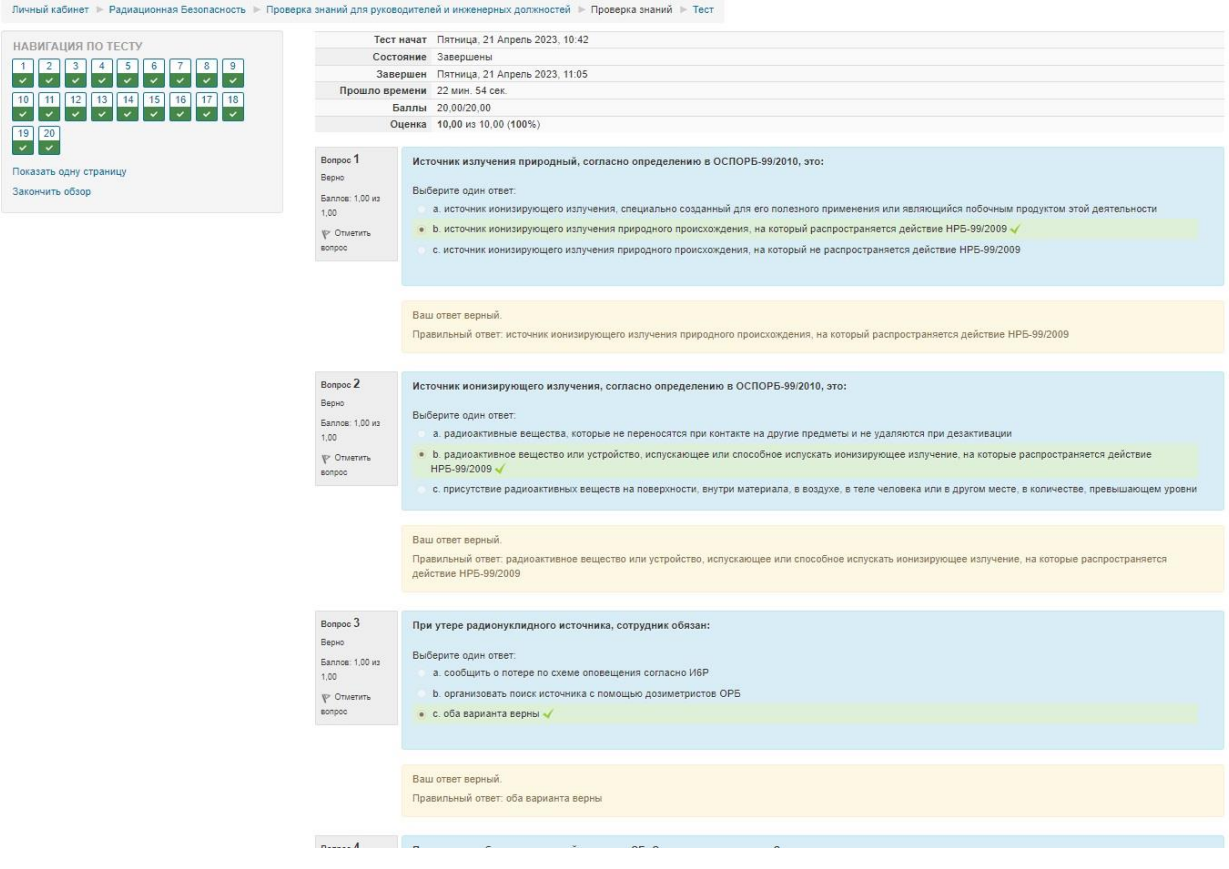

Проверка знаний правил безопасного ведения работ в РВУ труда для руководителей и инженерных должностей

#### Для выхода нажмите кнопку «Закончить обзор».

Проверка знаний правил безопасного ведения работ в РВУ труда для руководителей и инженерных должностей

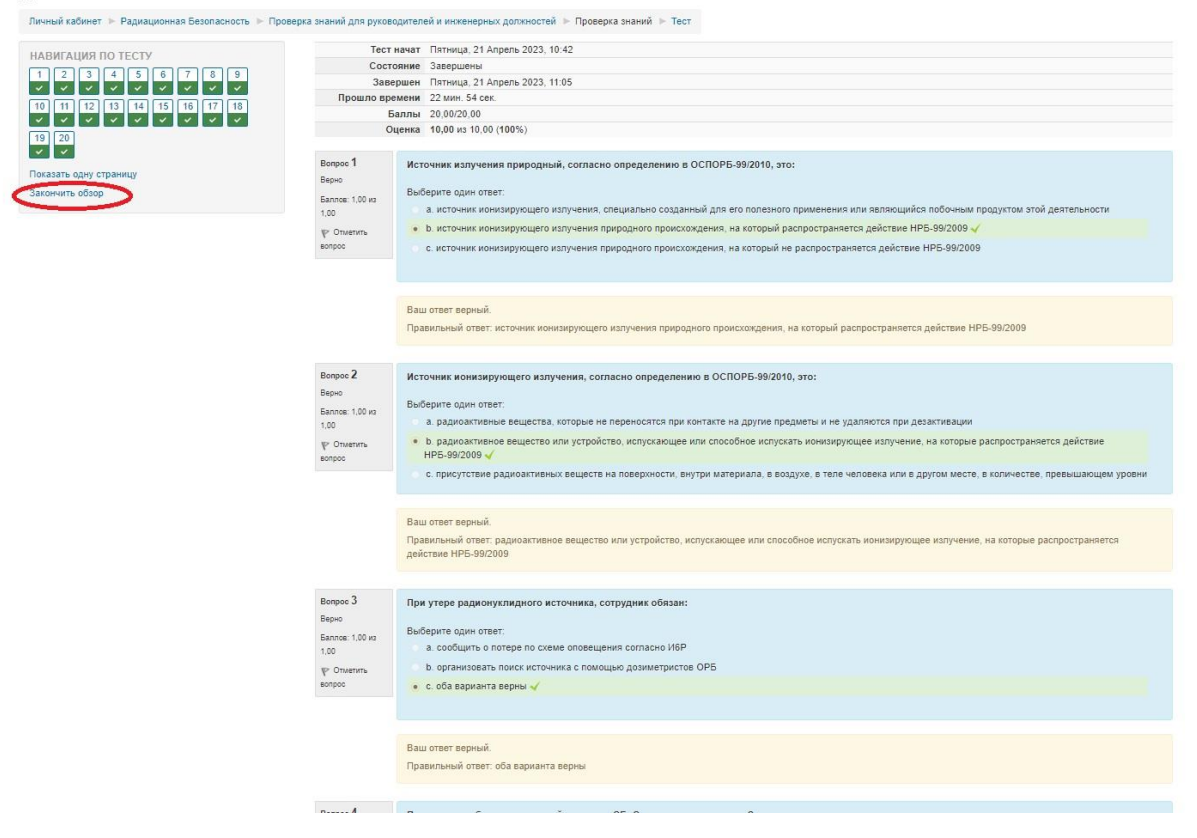

#### Для прохождения тестирования еще раз нажмите на кнопку

Проверка знаний правил безопасного ведения работ в РВУ труда для руководителей и инженерных должностей

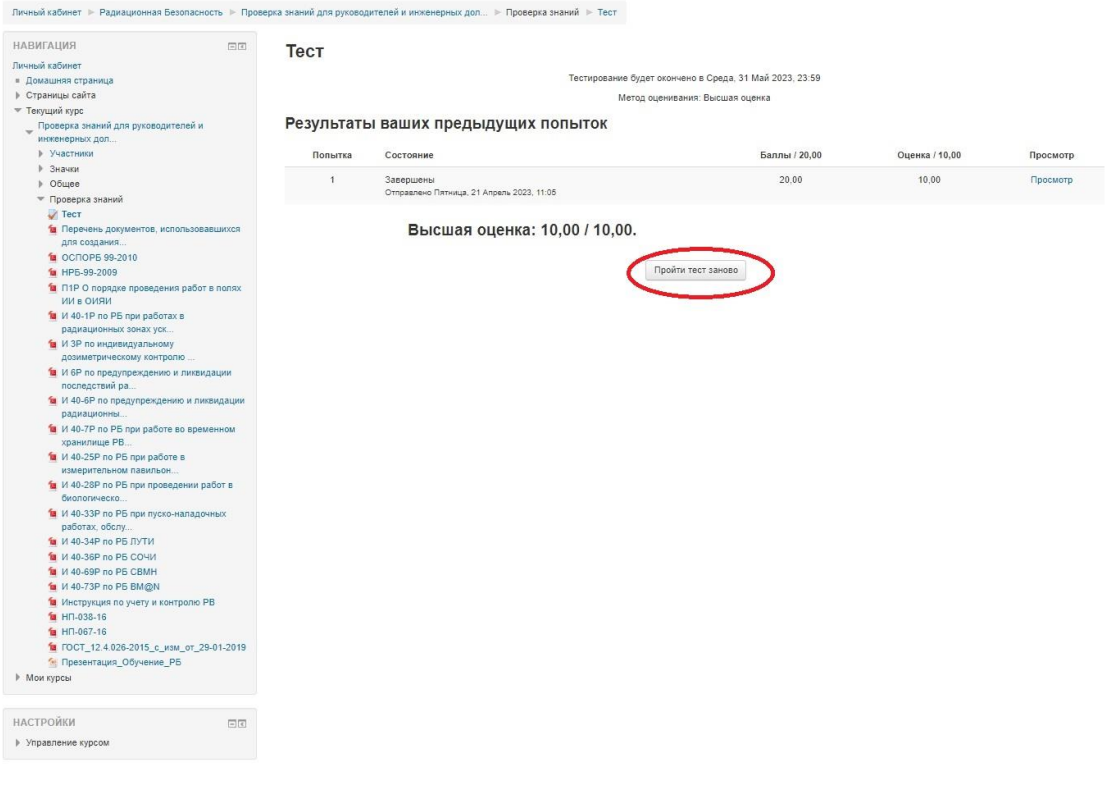